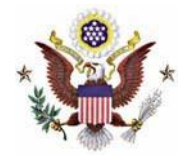

## **Instructions**

1. Navigate to https://ecf.iasd.uscourts.gov. Select the **Document Filing System** link.

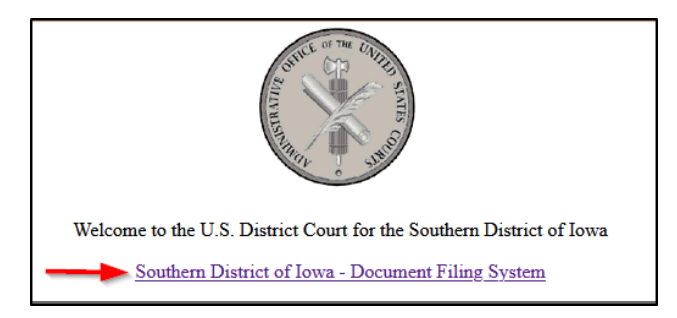

2. Enter your PACER username and password. Select the **Login** box.

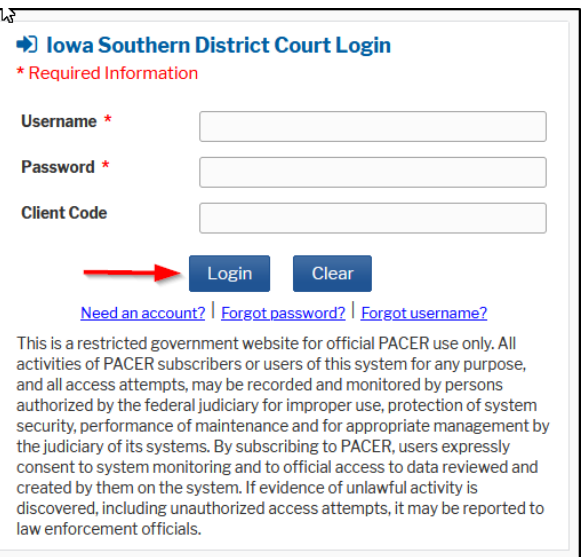

3. Check the **acknowledgement** and select **Continue**.

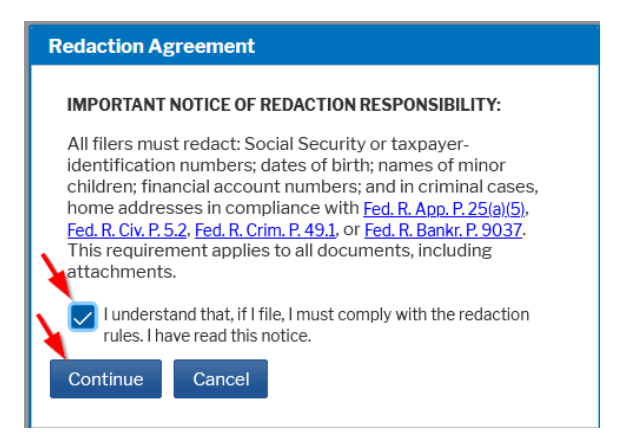

4. Select **Civil** and **Annual Admission Renewal Fee**.

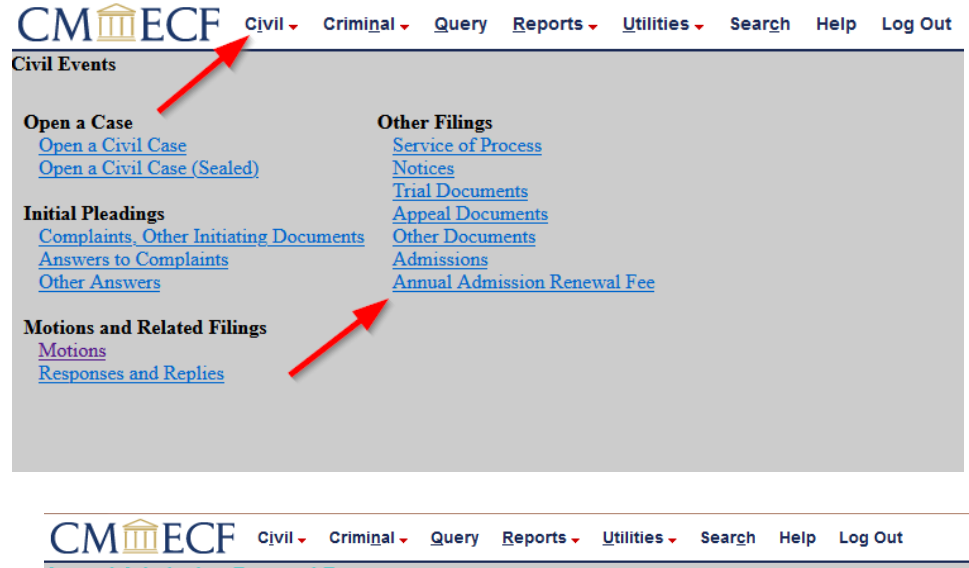

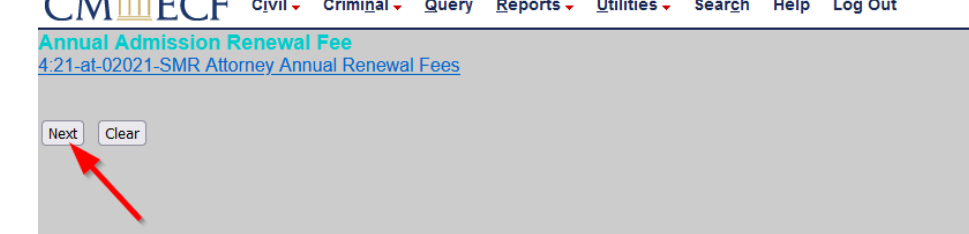

6. Select the appropriate response. Select **Next**.

5. Select **Next**.

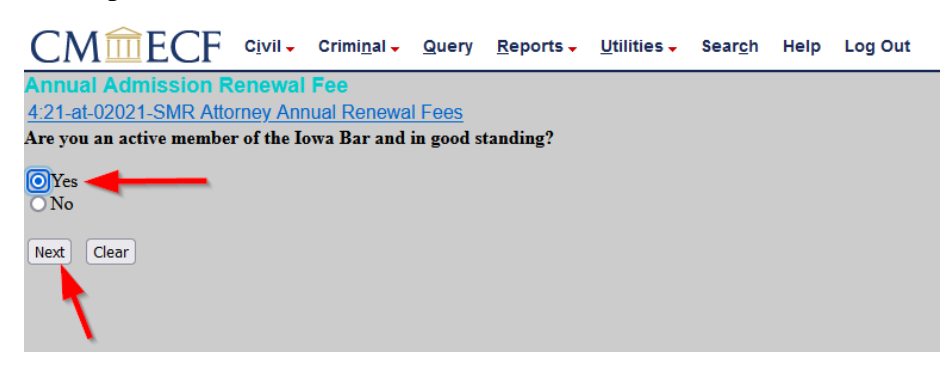

7. Select **Next** and you will be directed to PACER to make your payment.

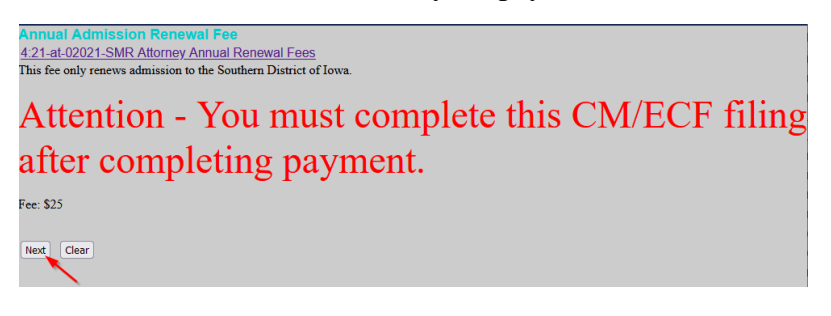

## **PACER**

8. After entering your PACER username and password select **Login**.

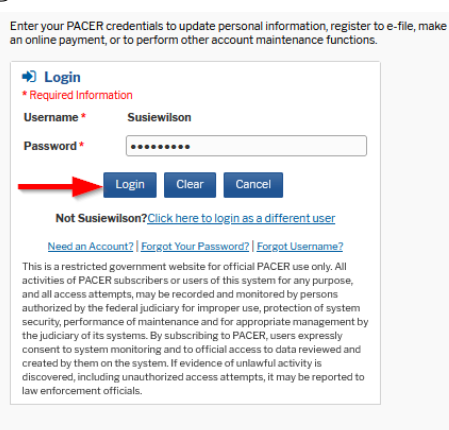

9. Select the payment method and complete the required fields. Select **Next**.

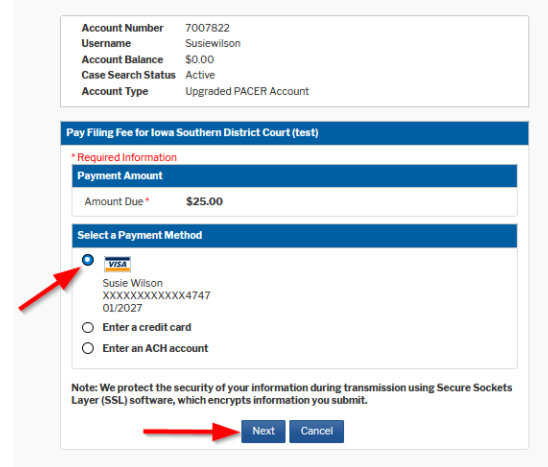

10. Select the box authorizing the payment and select **Submit**.

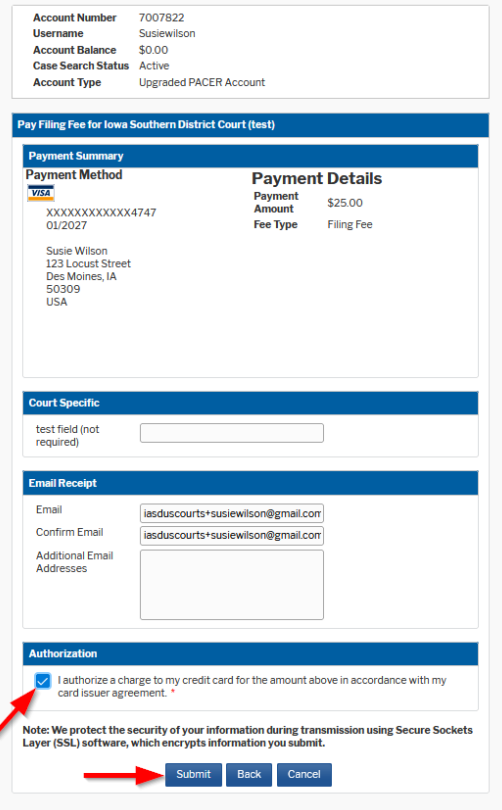

## **Note: You are not done with the renewal process. You will be directed back to CM/ECF to complete the filing. Do not click the back button.**

11. Select **Next** on the next two screens.

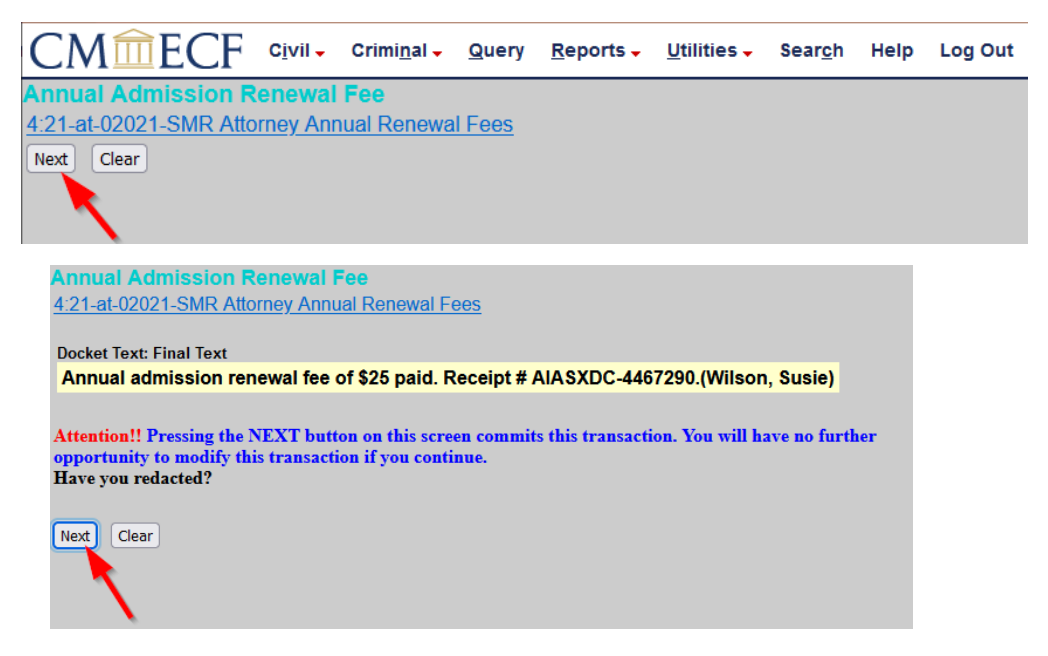

12. If you want a record of the transaction, print the Notice of Electronic page as illustrated below. You will not receive an email confirmation from the court.

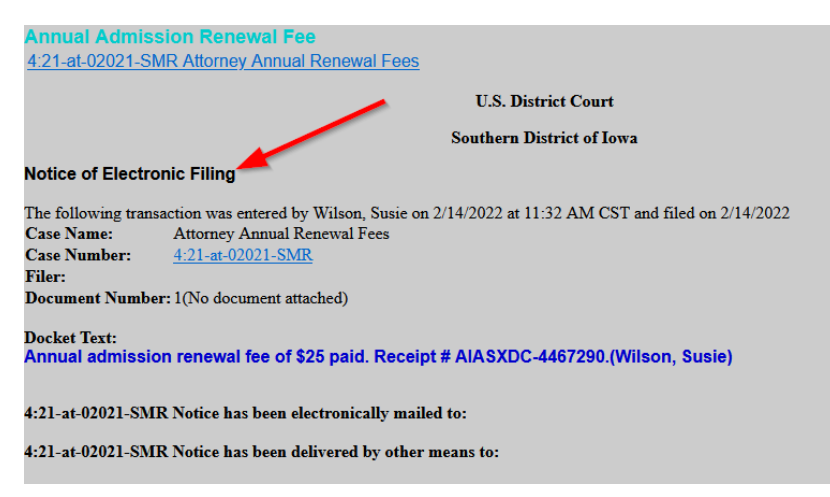